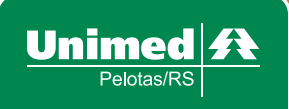

## **Cliente Unimed:** Facilidades do setor Financeiro

O mundo digital é uma realidade e cada vez mais estamos envolvidos pelo universo de facilidades na palma da mão. Com isso, adaptamos nossos atendimentos para proporcionar agilidade e segurança a qualquer momento e com mesmo comprometimento de sempre. Nesta cartilha reunimos as formas para facilitar o pagamento de boletos e outros serviços do setor Financeiro.

# **EMISSÃO DA 2ª VIA PELO WHATSAPP**

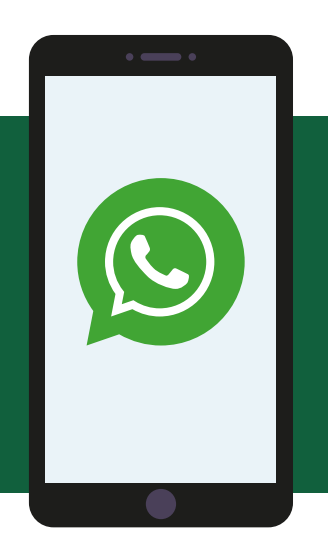

Realizamos atendimentos personalizados via WhatsApp, por meio do número (53) 3309-4900. Nosso serviço oferece emissão de 2ª via de boleto, renegociação de dívidas, liberação do plano e muito mais!

**Passo 1:** Inicie a conversa com nosso setor financeiro.

**Passo 2:** Informe o CPF do beneficiário.

**Passo 3:** Confirme o número do CPF digitado.

**Passo 4:** Informe o nº do setor que você deseja atendimento (ex. nº 5 - Financeiro).

**Passo 5:** Escolha entre a opção pessoa física ou pessoa jurídica.

**Passo 6:** Informe o número da operação desejada (ex. n° 1 para emissão da 2ª via de boleto).

**Passo 7:** Confirme a emissão da 2ª via do boleto com o CPF/CNPJ informado.

**Passo 8:** Clique no link gerado e imprima sua fatura.

# **EMISSÃO DA** 2<sup>ª</sup> VIA PELO SITE

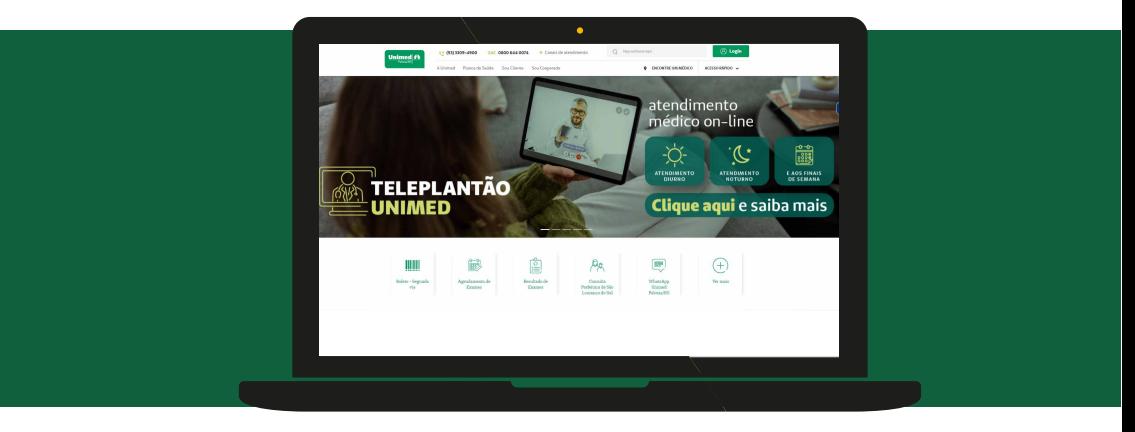

**Passo 1:** Visite o nosso site www.unimed.coop.br/pelotas e clique no banner 2ª Via do Boleto.

**Passo 2:** Você será redirecionado para realizar o preenchimento dos dados necessários para emitir a 2ª via do boleto. Preencha os campos indicados com o número e senha do seu cartão Unimed Pelotas/RS.

# **FATURA DIGITAL**

Com essa nova ferramenta você pode receber suas faturas na caixa do seu e-mail, evitando problemas com a entrega e preservando o meio ambiente.

#### **Passo 1**

Acesse o site da Unimed Pelotas/RS, vá até a aba Sou Cliente e clique no ícone Fatura Digiral.

#### **Passo 2**

Para realizar a adesão a esta modalidade você deverá utilizar o **número do cartão** Unimed Pelotas/RS e a senha.

#### **Passo 3**

**Cadastrar** o e-mail para recepção do boleto mensalmente e o celular/Whats App para contato.

#### **Passo 4**

Será encaminhada uma **mensagem de confirmação** para o e-mail cadastrado.

#### **Passo 5**

Acessar o e-mail e **"concordar"** com a adesão à fatura digital.

#### **Passo 6**

O cliente receberá a **confirmação** via WhatsApp ou e-mail.

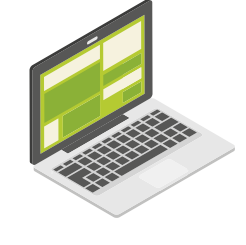

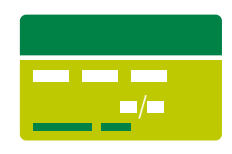

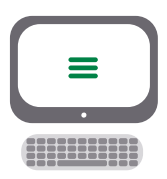

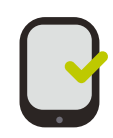

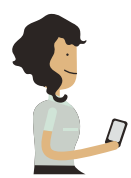

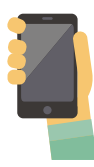

### RENEGOCIAÇÃO DE DÉBITO ATRAVÉS DO SITE

#### **Passo 1**

Acesse o site da Unimed Pelotas/RS, vá até a aba Sou Cliente e clique no ícone Renegociação.

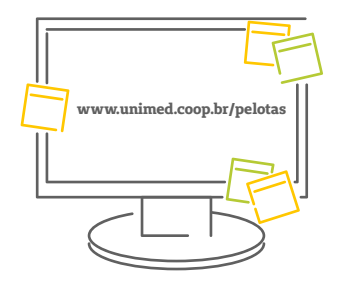

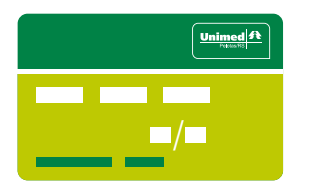

#### **Passo 2**

Para acessar o sistema deverá ser utilizado o número do Cartão Unimed e a senha. /

#### **Passo 3**

Selecione pelo menos dois títulos vencidos e clique no botão Renegociar.

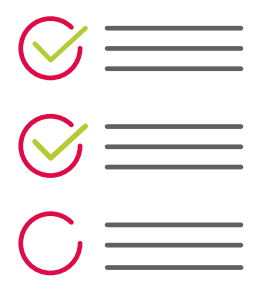

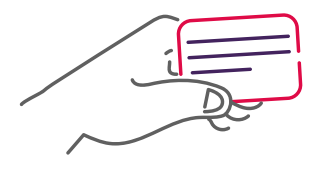

#### **Passo 4**

Agora, selecione o número da parcela, informe os dados do cartão de crédito e clique em enviar.

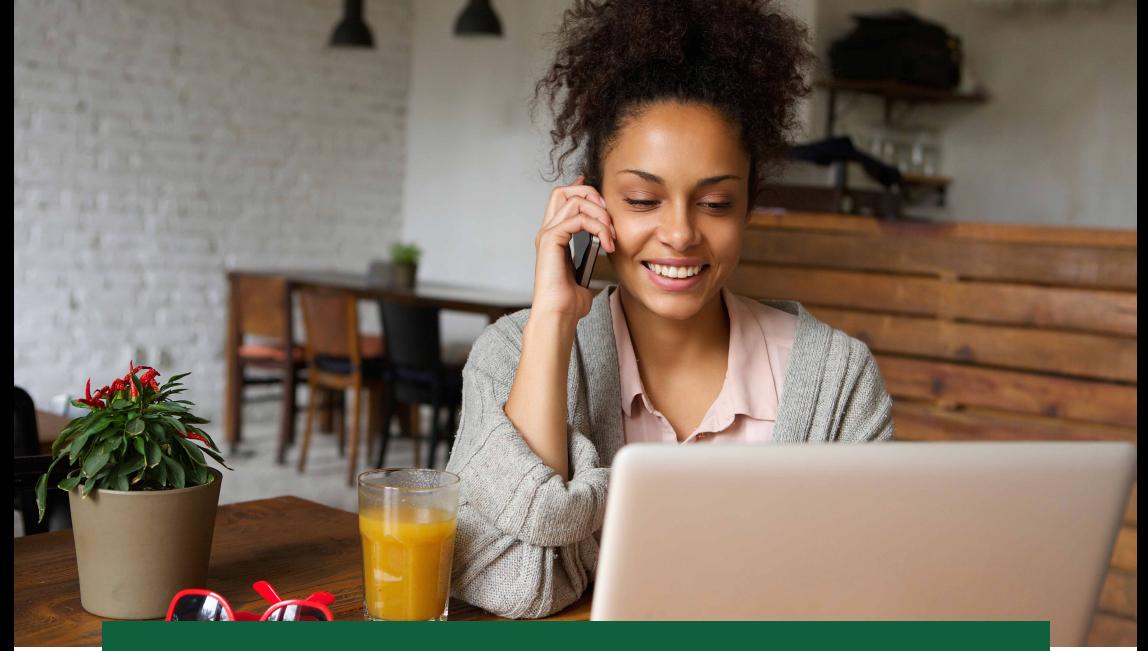

# DÉBITO DIRETO AUTOMÁTICO

O Débito Direto Automático, também conhecido como DDA, é uma modalidade de cobrança na qual o boleto é enviado diretamente para a conta do beneficiário. Essa opção é **100% sustentável**, já que não envolve nenhum tipo de documento físico ou correspondência.

Dessa forma você possui uma maior autonomia com relação aos seus boletos e pode controlar as datas de vencimento de forma prática. Para ativar, basta entrar em contato com seu banco de origem. Ah, uma vez ativada essa opção, você não receberá mais boletos físicos e só retornará a receber caso cancele diretamente com o seu banco.

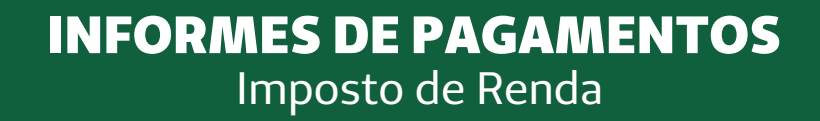

kala

No nosso site você pode ter acesso a hora que quiser sobre seus informes de pagamentos, auxiliando com a documentação necessária para a Declaração do Imposto de Renda.

Basta acessar **www.unimedpelotas.com.br/ir** e inserir seu número de CPF.

### FATURAMENTO WEB Clientes PF e PJ

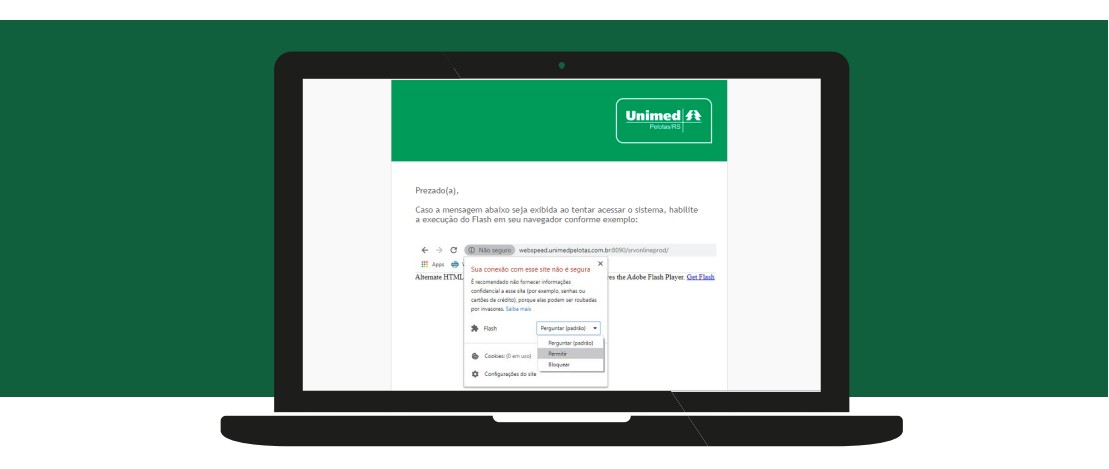

A funcionalidade do "Faturamento Web" está disponível tanto para clientes Pessoa Física (PF) quanto para Pessoa Jurídica (PJ). Lá você encontra sua fatura, 2ª via do boleto, coparticipações, Declaração de Quitação, detalhamento da fatura e muito mais.

**O acesso só pode ser feito pelo computador.** Acesse **www.unimedpelotas.com.br/faturamentoweb** e insira o seu CPF/CPNJ e a senha de seis dígitos.

Confira as instruções para ativar o Flash Player e utilizar a ferramenta de forma correta, evitando o bloqueio feito pelo site.

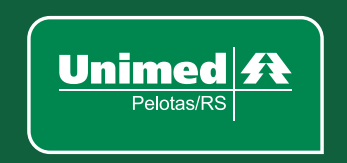

### **Contato:** (53) 3309-4900

**WhatsApp Unimed Pelotas:** (53) 3309-4900

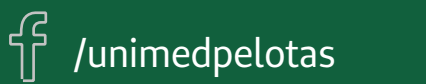

@unimedpelotas

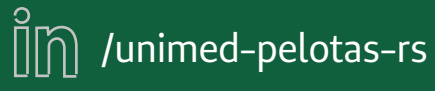

Unimed Pelotas/RS  $\triangleright$